# 1. 로그인 및 내정보

## 1.1 통합안전관리시스템 접속방법

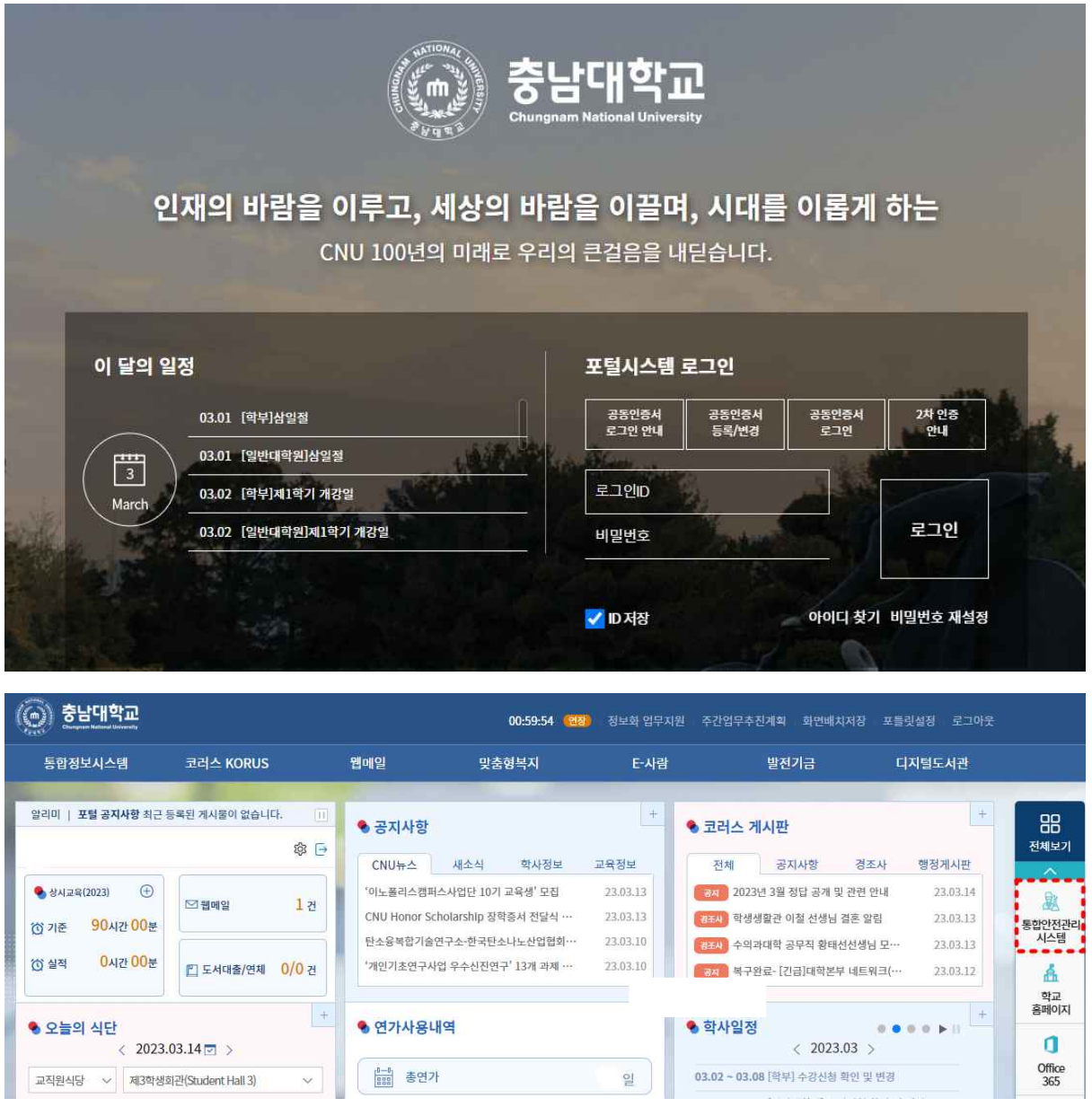

[그림 1-1] 포털시스템 화면

① 충남대학교 포탈시스템에서 '통합안전관리시스템' 메뉴를 클릭한다.

1.2 통합안전관리시스템에서 로그인

인터넷 브라우저에 연구실안전관리시스템 주소(https://labsafety.cnu.ac.kr)를 직접 입력하여 로그 인 할 수 있으며 『학내구성원』인 경우와 『그외 연구활동종사자』로 로그인 과정이 구분된다.

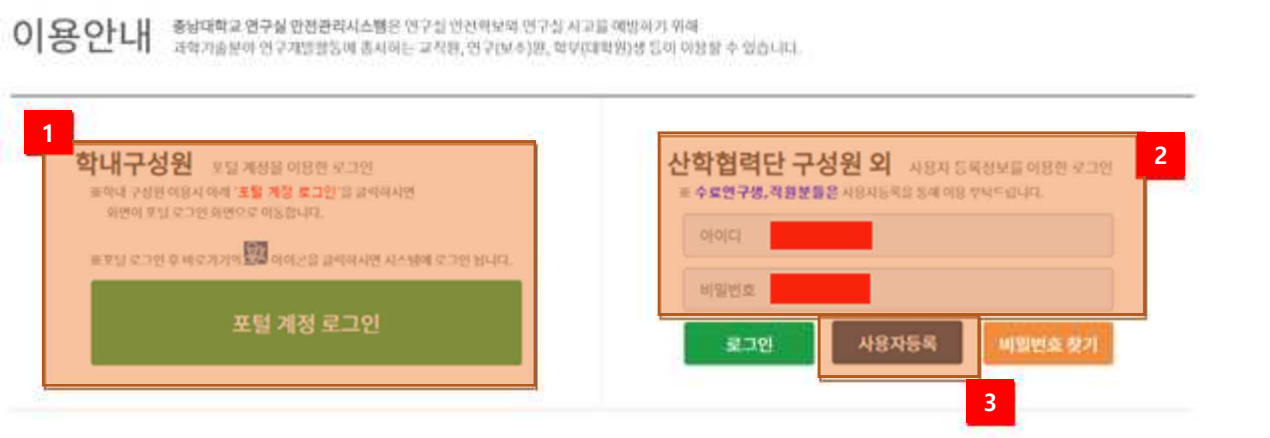

이용문의 Tel. 반구실한컨관련타 : 0423821 7157, 산악할하단 : (042)821 7184, 시스템운데 : 07036633 1124

[그림 1-2] 로그인 화면

※ 그 외 구성원의 경우 사용자 등록신청 후 관리자가 승인하면 시스템 이용할 수 있다.

- ① 학내구성원인 경우 충남대학교 포털을 통해서 로그인 한다.
- ② 그 외 연구활동종사자인 경우 아이디 및 비밀번호를 입력하여 로그인 한다.
- 
- 
- 
- 
- 
- ③ 충남대학교 포털 계정이 없는 경우 신규 사용자 등록을 한다.

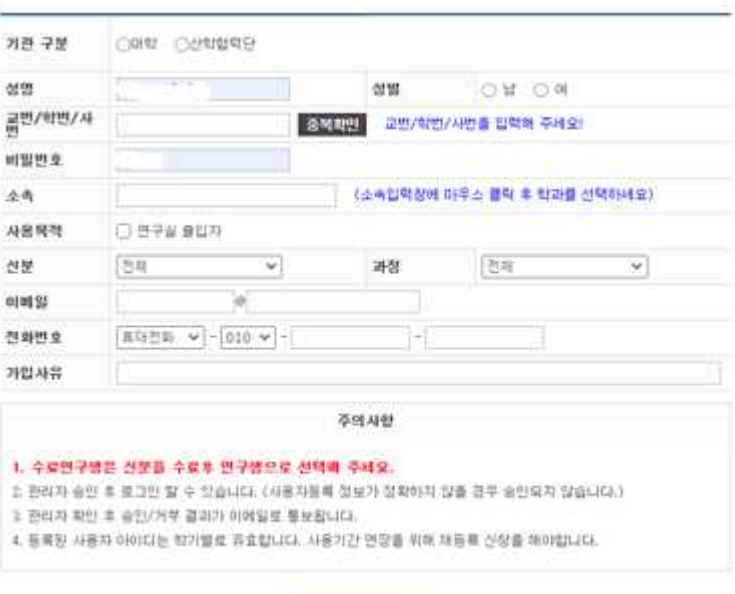

一品牌

### 1.3 내정보

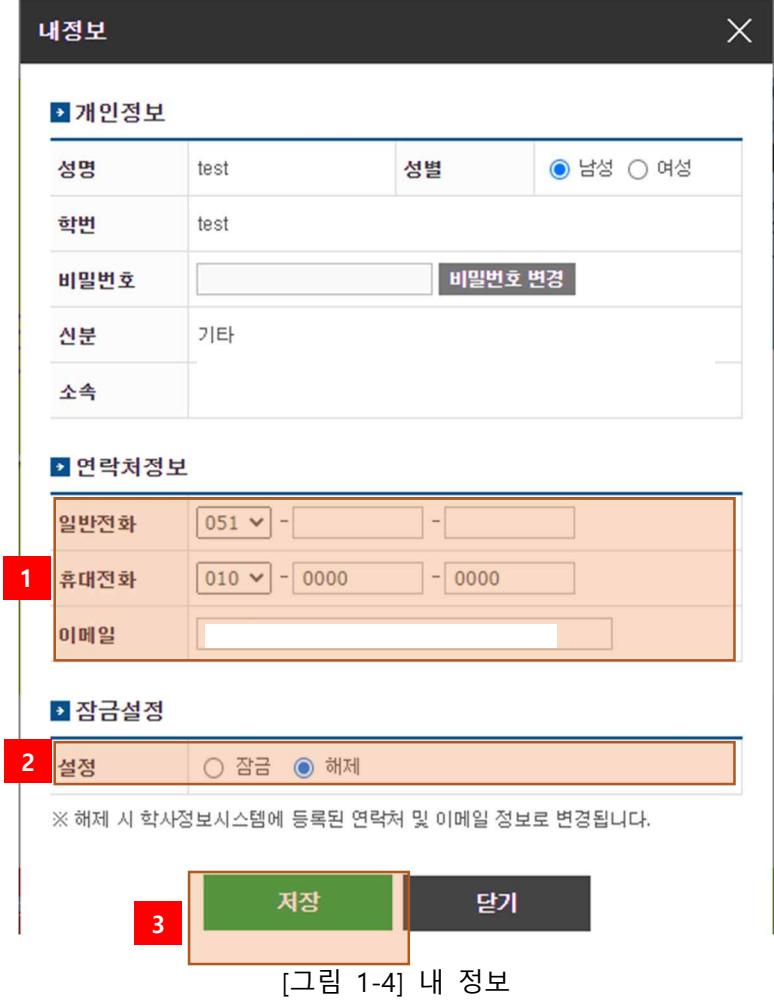

- ① 연락처 정보(일반전화, 휴대전화, 이 메일)를 입력한다.
- ② 개인정보 변경 잠금 설정을 한다.
	- \* 잠금: 개인정보를 학사정보시스템 정보로 수정하지 않는다.
	- \* 해제: 개인정보를 학사정보시스템 정보로 수정한다.
- ③ 개인정보 변경된 내용을 저장한다.

# 2. 연구실안전관리 홈페이지

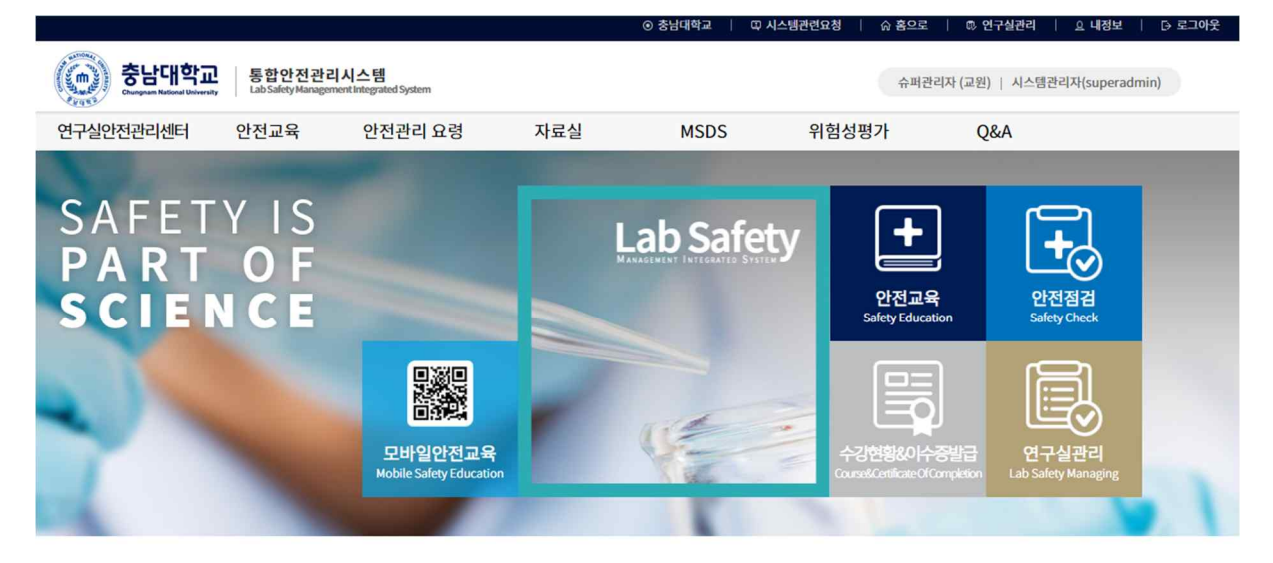

TO-DO 리스트

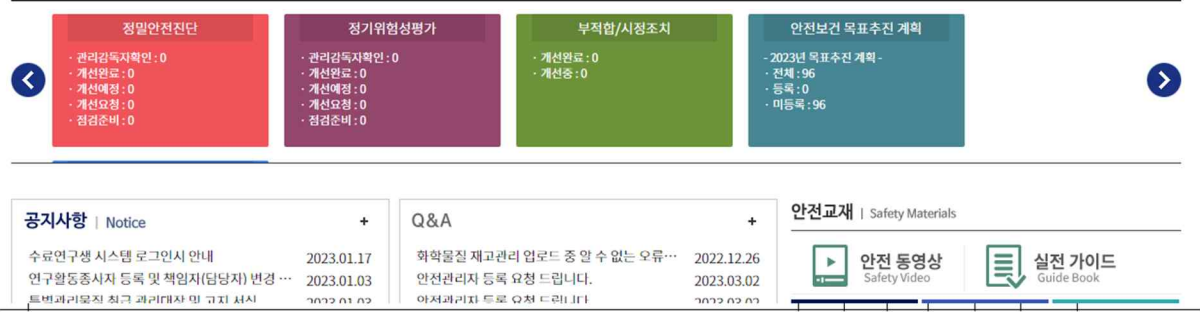

[그림 2-1] 메인 홈페이지

충남대학교 연구실안전관리 홈페이지에서는 안전과 관련한 다양한 정보를 제공한다. 홈페이지에 서 제공하는 정보는 아래와 같다.

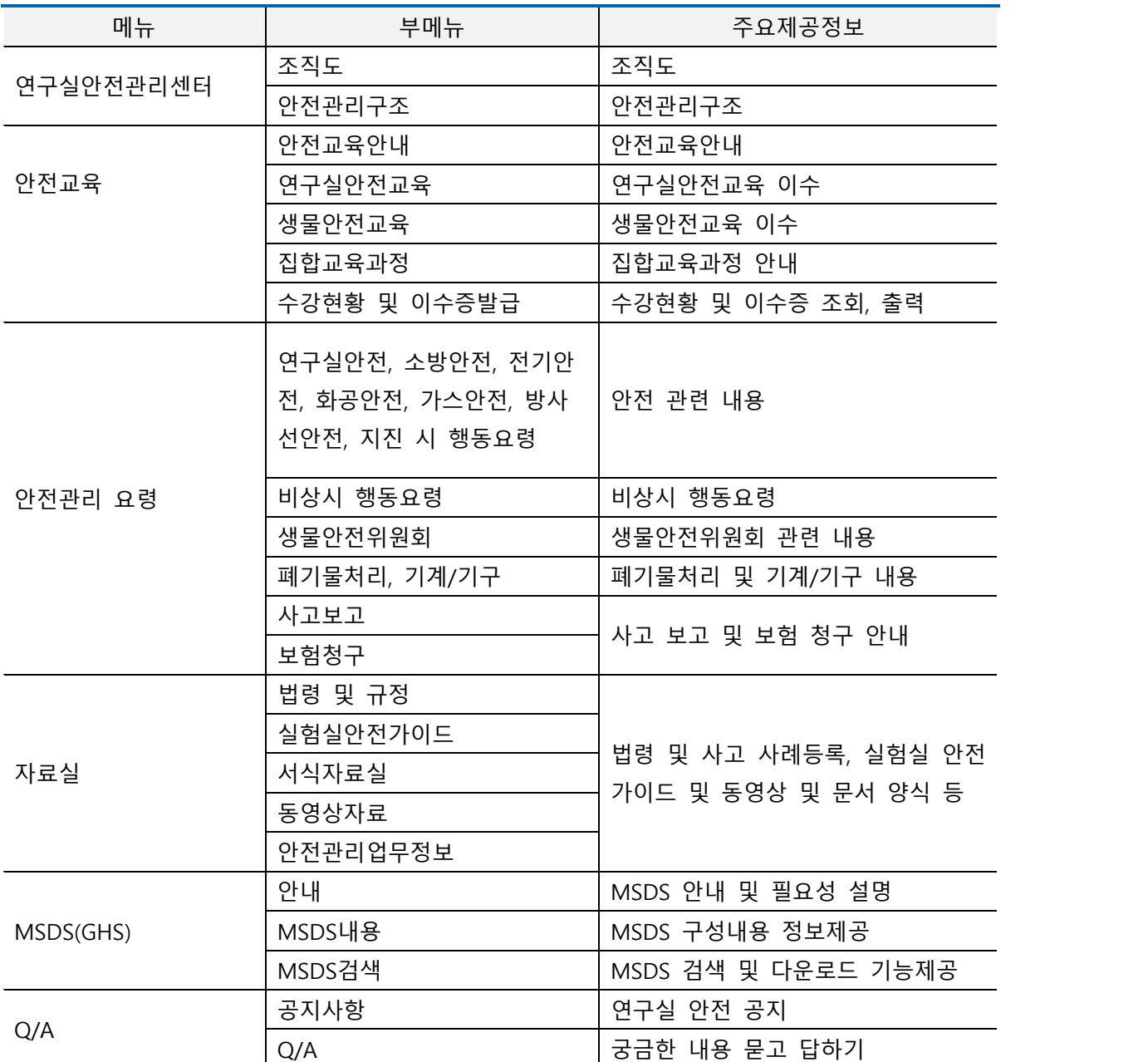

조직도, 안전관리구조, 자료실, 연구실 안전관리, LMO안내, 사고보고 및 보험, MSDS(GHS)일부, 알 림마당 등 메뉴는 정보제공 기능으로 세부설명을 생략하기로 한다.

2.2 연구실안전교육

2.2.1 연구실안전교육소개

연구활동종사자는 "**연구실 안전환경 조성에 관한 법률**" 제20조, 동법 시행령 제16조 및 동법 시 행규칙 제10조에 의거 법정의무교육으로 안전교육을 반드시 이수하여야 한다. 연구실안전관리시 스템에서는 연구활동종사자의 편의를 위해 사이버 안전교육을 실시하고 있으며, 사이버 안전교육 수강 방법은 아래와 같다.

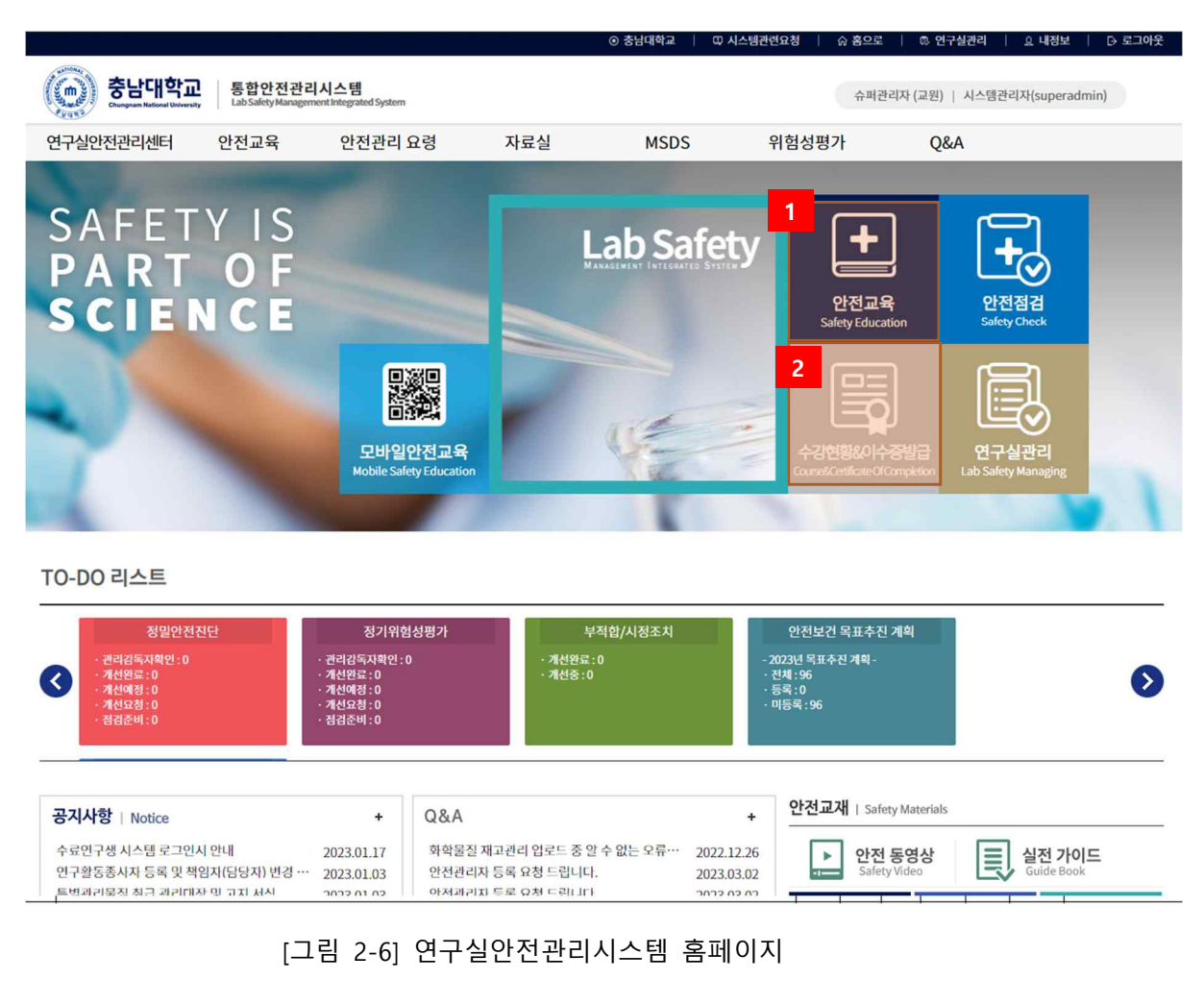

- ① 홈페이지의 연구실안전교육을 클릭하여 안전교육 메뉴로 이동한다.
- ② 이수증명서 확인 및 출력 화면으로 이동한다.

#### 2.2.2 안전보건교육 수강

#### Ⅰ 안전교육 과정 안내 및 선택

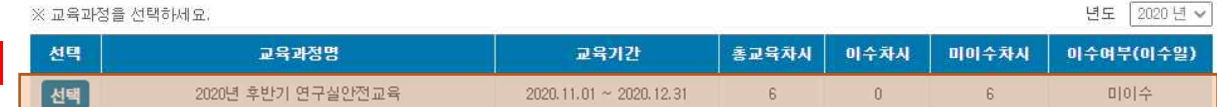

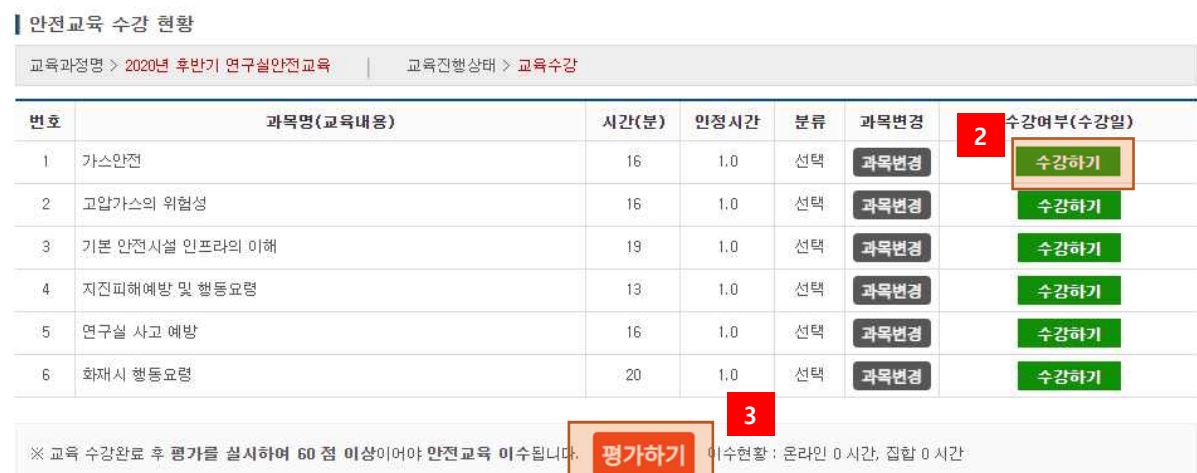

#### [그림 2-8] 연구실안전교육

- 수강할 교육과정을 선택한다.
- 수강하기를 선택하여 안전보건교육을 수강한다.
- 수강완료 후 평가를 수행한다. 평가하기는 교육과정에 따라 없을 수 있다.

#### 2.2.3 이수증출력

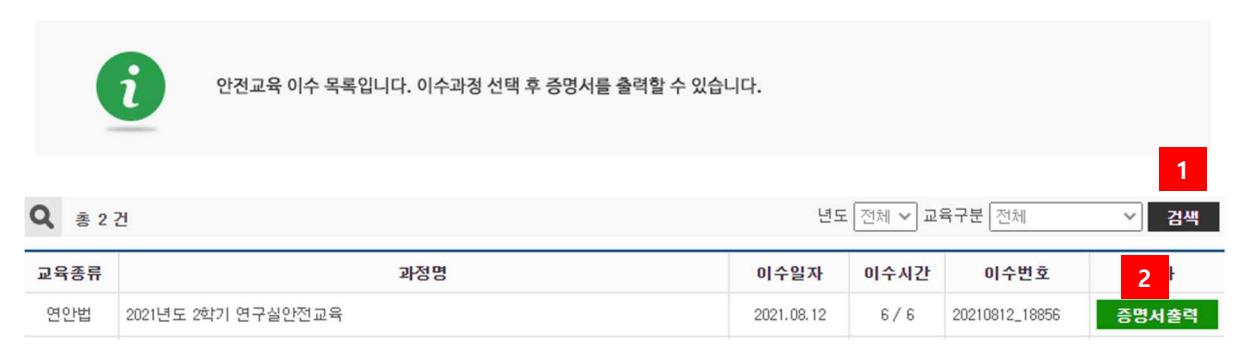

#### [그림 2-9] 이수증출력

- 이수한 교육일정 목록을 검색한다.
- 교육일정 선택 후 이수증을 출력한다. [그림 2-16] 이수증명서 참고

20230313\_15530 \$ 안전교육수료증 학 : 행정대학원 대 번 : superadmin 학 명 : 시스템관리자 성 교육과정 : 2023 상반기 고위험, 중위험 정기교육 교육시간 : 6 / 6 위 사람은 「연구실 안전환경 조성에 관한 법률」 제20조에 근거하여 법정 안전교육을 이수하였기에 이 증명서를 교부함. 2023년 03월 13일 충남대학교안전관리

[그림 2-10] 이수증명서